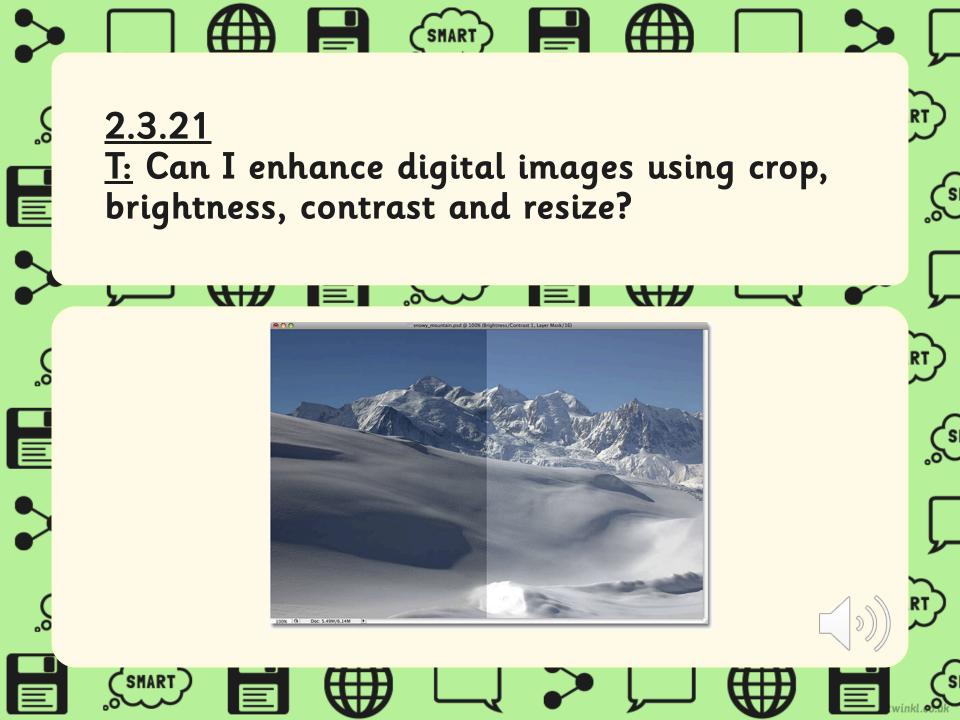

## Why do we take photographs?

rt)

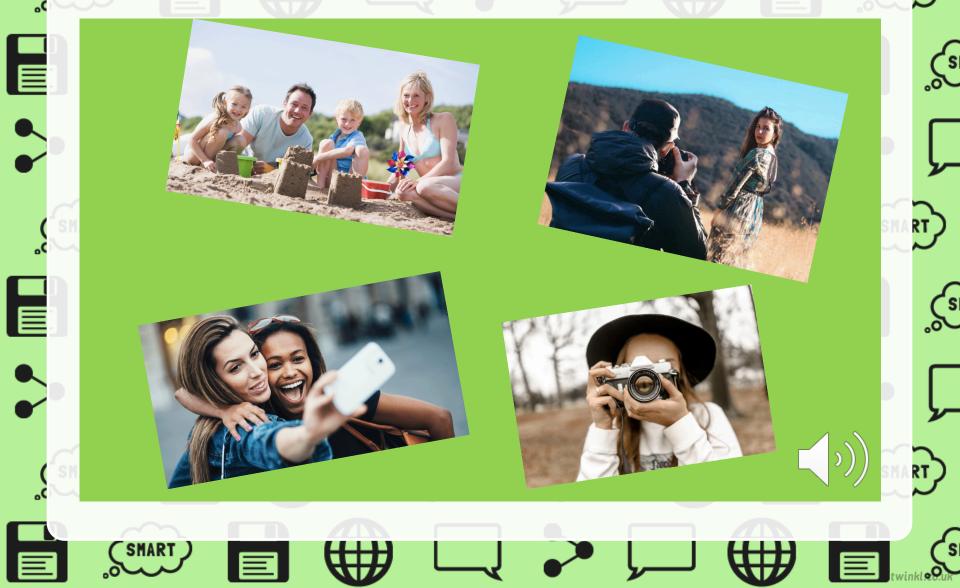

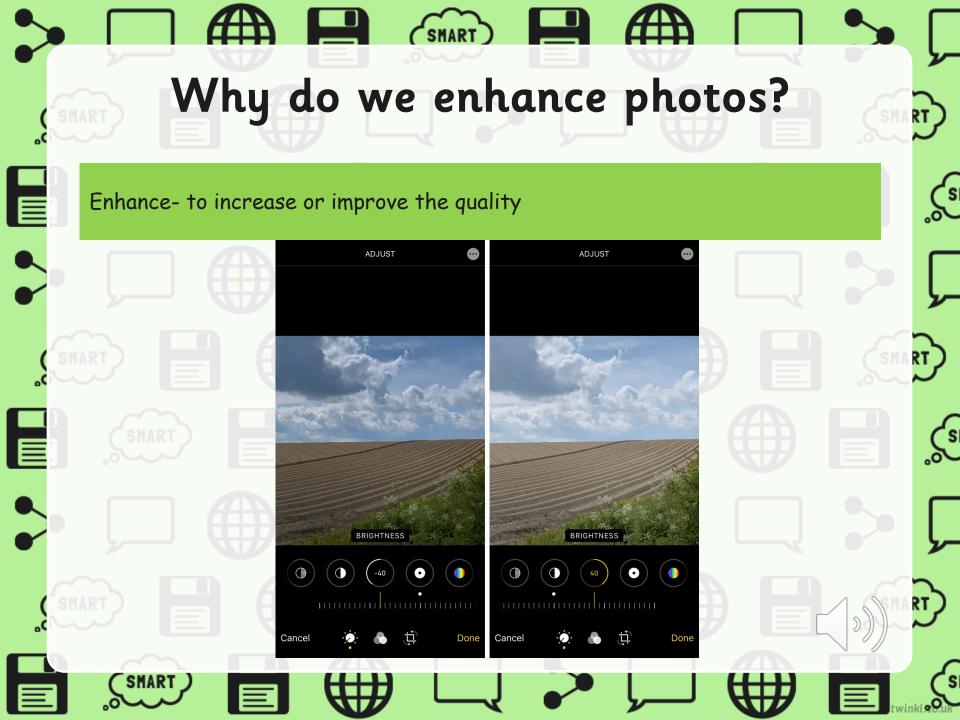

# Today we're going to learn how to enhance our images.

çs

Firstly, I'm going to go to <u>www.google.co.uk</u> and find an image I want to enhance today. I've chosen an image of a flower and I've right clicked on the image to <u>copy and paste</u> it onto the PowerPoint.

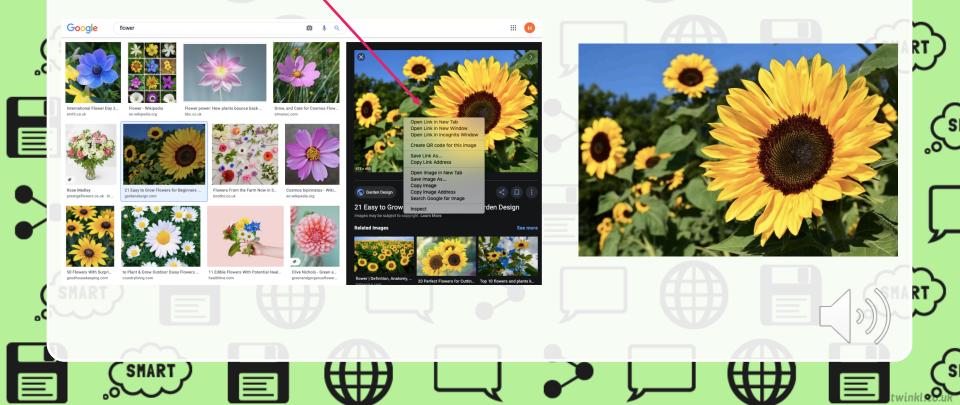

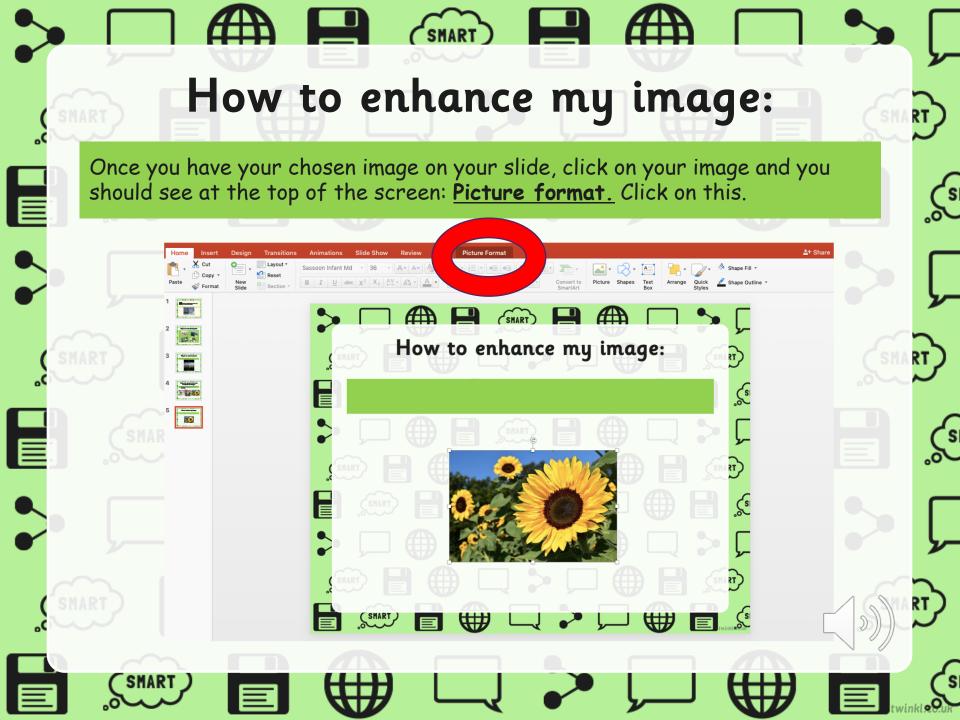

## How to crop my image:

At the top of the page, click on <u>crop</u>. This will allow you to cut out parts of the image you do not want, by dragging the edges into the centre with a right click. It should now look something like this...

<u>ai</u>- - 1

₩₩

How to enhance my image:

SMART

10.44 cm

.....

ุร

RT

çs

ſs

#### How to use brightness/contrast:

Just like before, <u>right click on your image</u>, then <u>click picture format</u> at the top of the screen. Look towards the left and you'll see a picture of the sun. Click on it and it will show you brightness/contrast. There are different options for you to choose from. I've chosen this one.

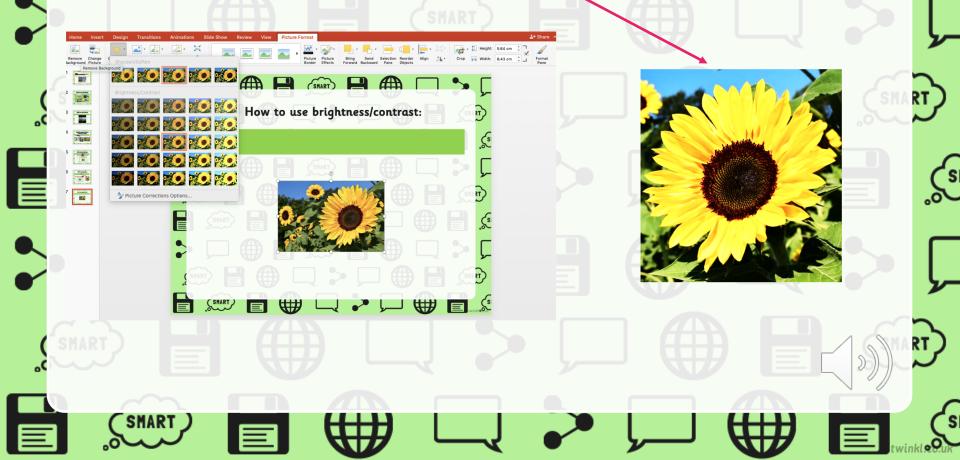

## How to resize my image:

If you click on your image, you'll see small white squares appear around it. Right click on one of these points to drag in inwards or outwards to change the size. <u>If you right click this arrow</u>, you can change the angle of the shape.

<u>ک</u>

RT )

S

s

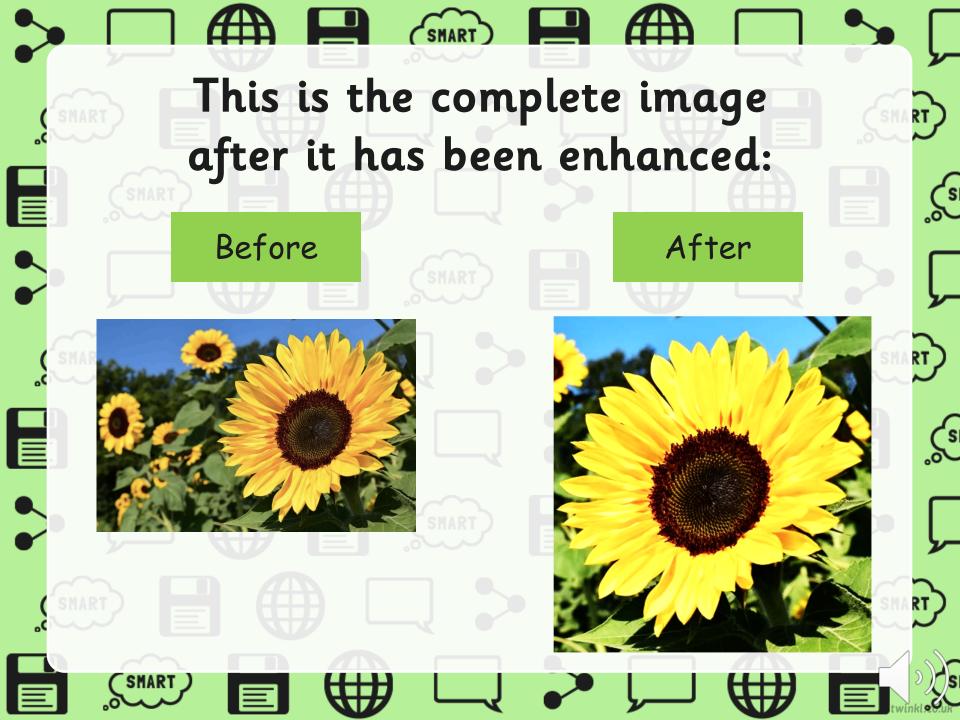

## Today's Task

Follow the instructions through the PowerPoint to have a go at enhancing your own image.

٢

RT)

rt)

S

#### Challenge:

If you or someone in your household has a device that allows you to enhance an image, such as a phone or an iPad, have a go. Think about what is similar and different to what you have done to enhance your image on PowerPoint.